## Návod jak odevzdat elektronickou verzi závěrečné práce

1. Přihlaste se do Osobní administrativy UIS. Pro odevzdání Vaší závěrečné práce zvolte v základní nabídce v sekci *Moje studium* možnost *Portál studenta*.

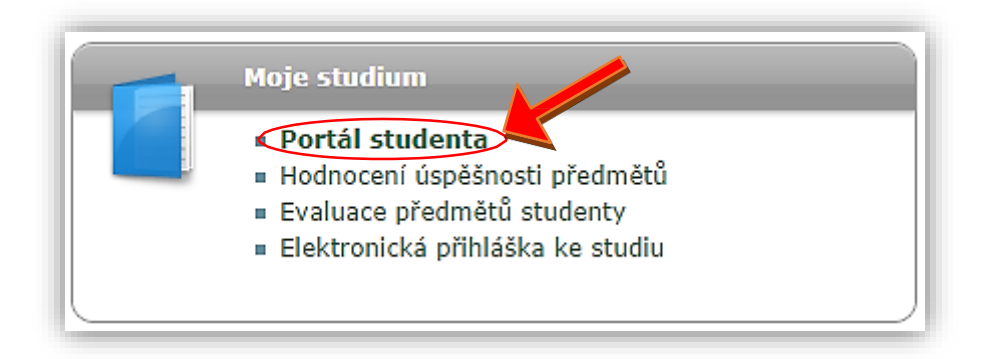

2. Nyní máte před sebou tabulku, ve které jsou zobrazeny Vaše studia na ČZU, ať započatá či absolvovaná a ikony aplikací, které jsou k danému studiu aktuální. Pro odevzdání závěrečné práce klikněte v řádku aktuálního studia (aktuální studium by mělo mít v prvním sloupci tabulky s názvem *Zvolit* zelené kolečko) na ikonu *Závěrečné práce*.

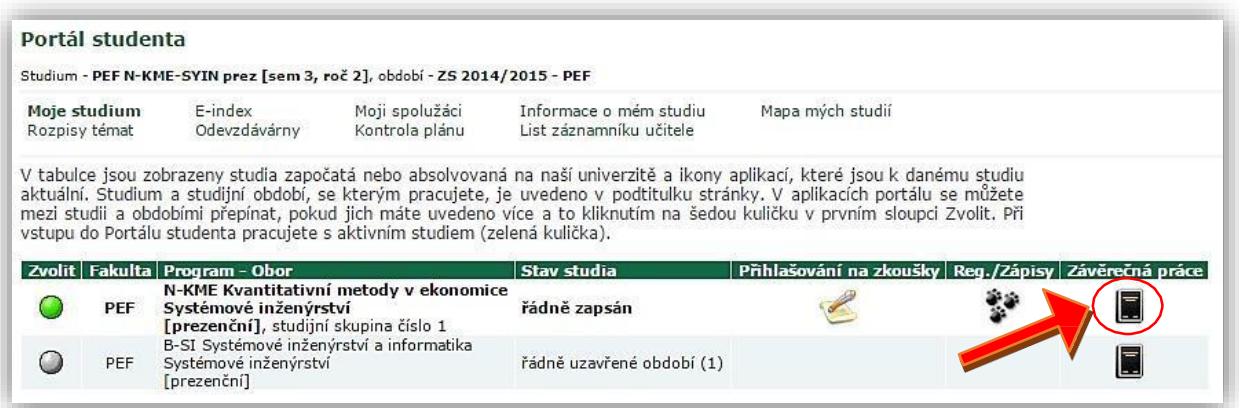

3. Postup pro odevzdání závěrečné práce je popsán v souboru *Postup odevzdání závěrečné práce*. Ten si můžete otevřít kliknutím na ikonu v sekci *Zobrazení a stahování souborů*.

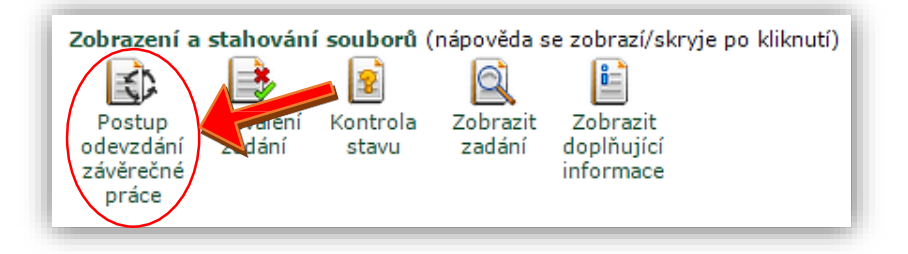

- 4. Podle postupu musíte před odevzdáním práce provést následující dva kroky:
	- **Vložit doplňující informace**
		- Za doplňující informace se považují: jazyk práce, název práce, abstrakt a klíčová slova;
		- Povinnými položkami jsou: **název práce**, **abstrakt** a **klíčová slova**;
	- **Vložitsoubor s prací a přílohy**
- Přes tento odkaz vložíte elektronickou verzi práce spolu s přílohami; 5. POTUP PRO VLOŽENÍ DOPLŇUJÍCÍCH INFORMACÍ:
	- a) Klikněte na ikonu *Vložit doplňující informace*. Tatomožnostse nachází v aplikaci *Závěrečné práce* v sekci *Editační aplikace.*

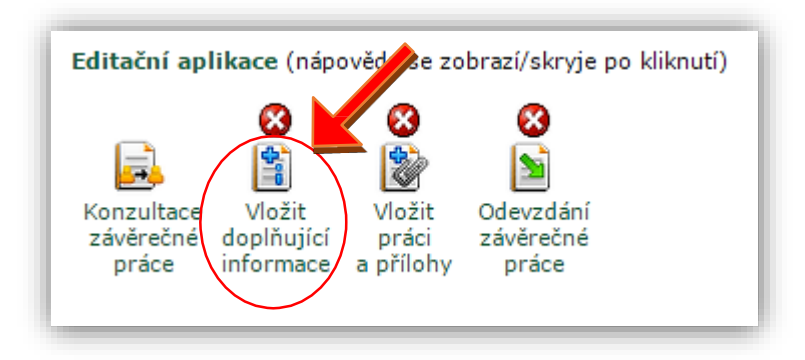

b) Pokud dosud nemáte vloženy všechny doplňující informace, vidíte nyní před sebou, kromě základních informací o práci atd., červeně napsané upozornění o nekompletnosti doplňujících informací. Pokud jsou všechny doplňující informace vloženy, můžete přejít k druhému kroku (*Vložit soubor s prací a přílohy*) Příklad upozornění:

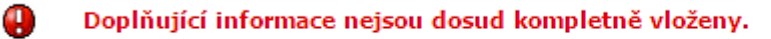

- Jazykové varianty nejsou kompletní.
- Vkládání klíčových slov není kompletní.
- Název práce z žádné jazykové varianty se neshoduje s názvem uvedeným v zadání.
- c) Nejprve zkontrolujte, zda máte zvolený jazyk práce. Pokud ne, vyberte si z možností, které se Vám zobrazí po kliknutí na černou šipku v sekci *Jazyk závěrečné práce*. Volbu potvrďte kliknutím na pole *Zvolit*.

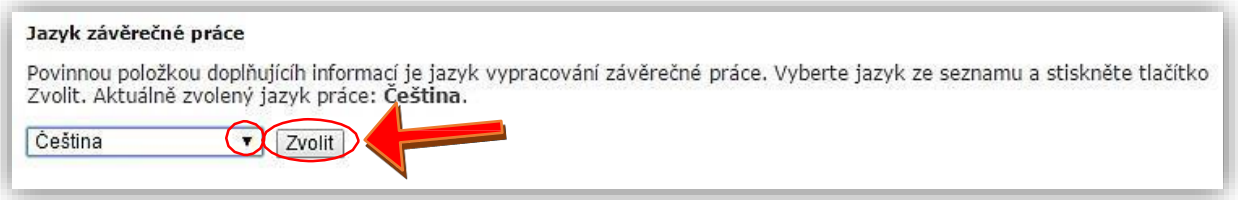

d) Povinnými položkami v doplňujících informacích jsou název práce, abstrakt a klíčová slova (musí být vloženy minimálně tři klíčová slova).

Položky je třeba vyplnit ve všech jazykových variantách (nejčastěji v češtině a angličtině). V sekci *Jazykové varianty* máte zobrazenou tabulku s jazykovými variantami. U každé varianty je záznam o tom, zda příslušná doplňující informace je, či není vložena. Doplnění nevložených informací provedete kliknutím na ikonu ve sloupci s názvem *Upravit*.

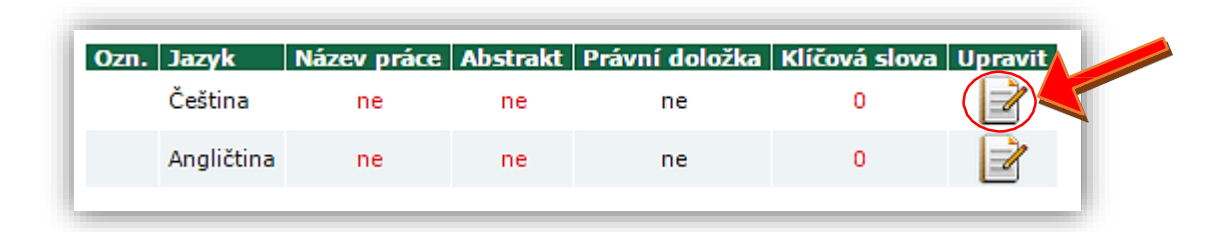

e) Nyní máte před sebou formulář pro vložení doplňujících informací. Do příslušného okna vložte název (může být již vložen v případě schválení zadání práce) a abstrakt práce. Poté vložte klíčová slova. Pokud chcete vložit více jak tři klíčová slova, klikněte na pole *Přidat více klíčových slov*. Například:

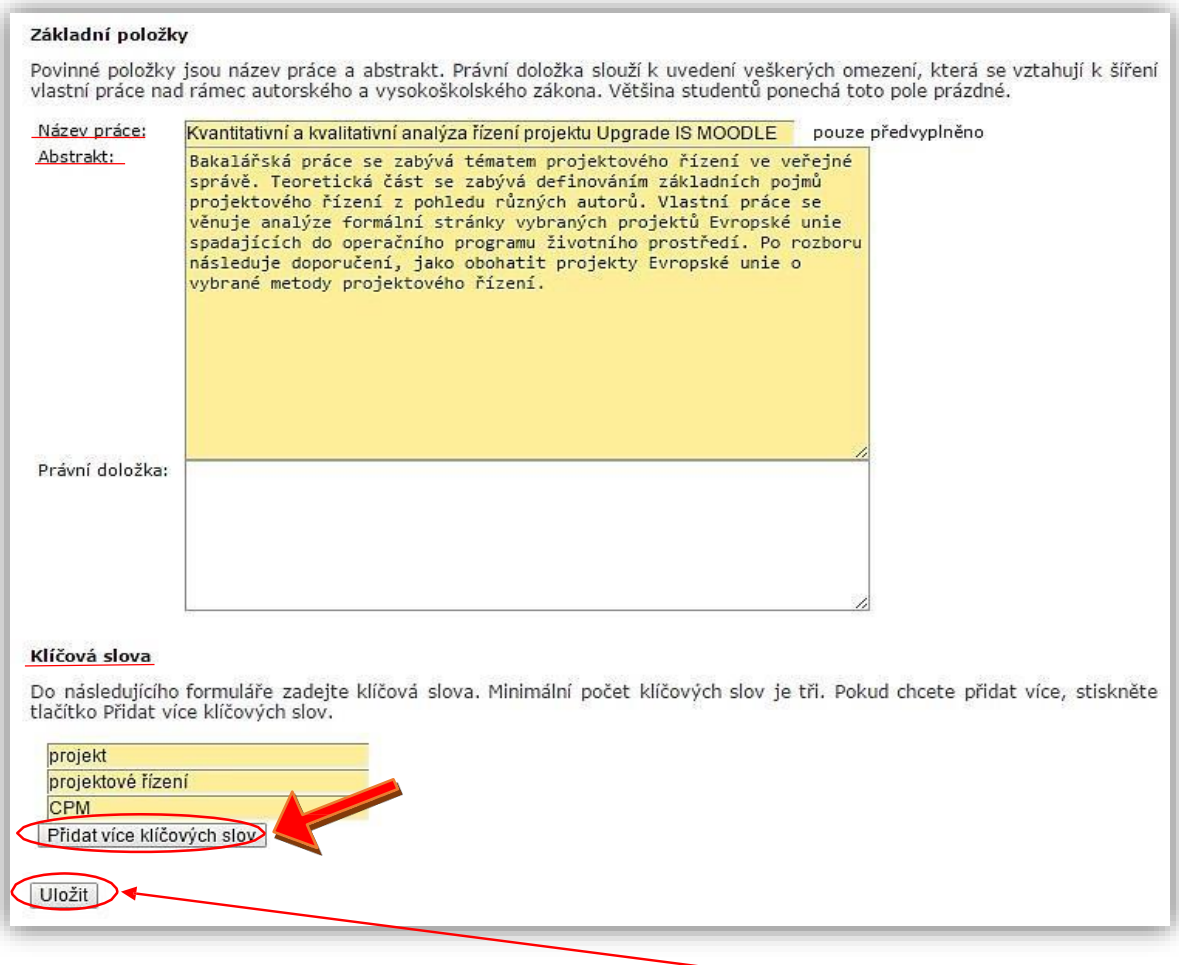

- f) Po vložení všech povinných informací klikněte na políčko *Uložit*.
- g) Nyní se vraťte zpět do vkládání doplňujících informací a proveďte to samé pro zbylé jazykové varianty. Zpět se vrátíte pomocí odkazu na konci stránky:

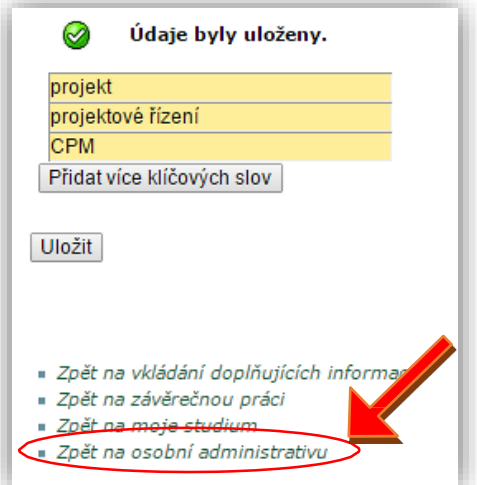

6. Pokud se Vám v zadávání doplňujících informací zobrazuje zpráva, že doplňující informace jsou kompletně vloženy, můžete přejít ke druhému kroku.

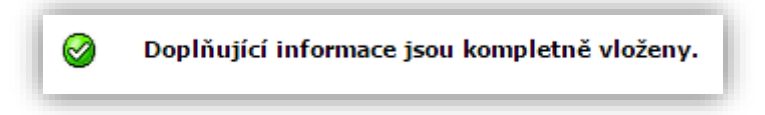

## 7. POSTUP PRO VLOŽENÍ SOUBORU S PRACÍ A PŘÍLOH:

a) Klikněte na ikonu *Vložit práci a přílohy*. Tato možnost se nachází v aplikaci *Závěrečné práce* v sekci *Editační aplikace.*

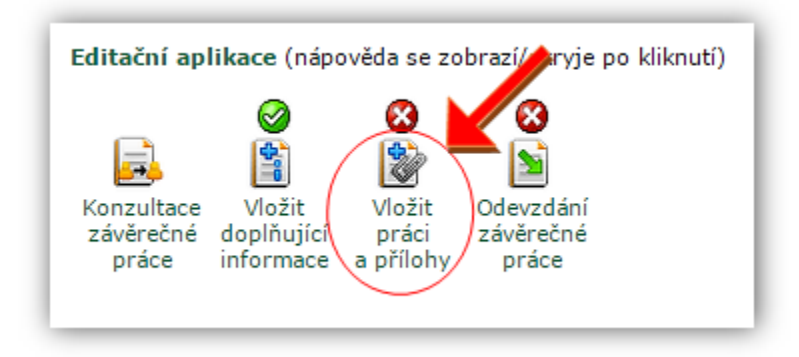

b) Pokud práce dosud není vložená, vidíte před sebou, kromě základních informací o práci atd., červeně napsané upozornění o tom, že závěrečná práce nebyla dosud vložena.

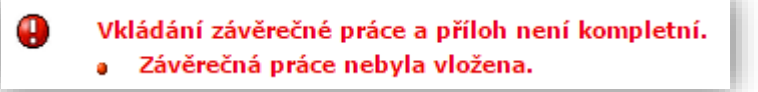

c) Tato aplikace má dvě části. První z nich je určena pro vkládání závěrečné práce (povinné) a druhá pro vkládání příloh (nepovinné). Pro vložení souboru s prací klikněte na pole *Vybrat soubor*. Najděte soubor se závěrečnou prací ve Vašem PC a dejte *Otevřít*. **Soubor musí být ve formátu PDF!** Po vybrání souboru klikněte na pole *Vložit práci*.

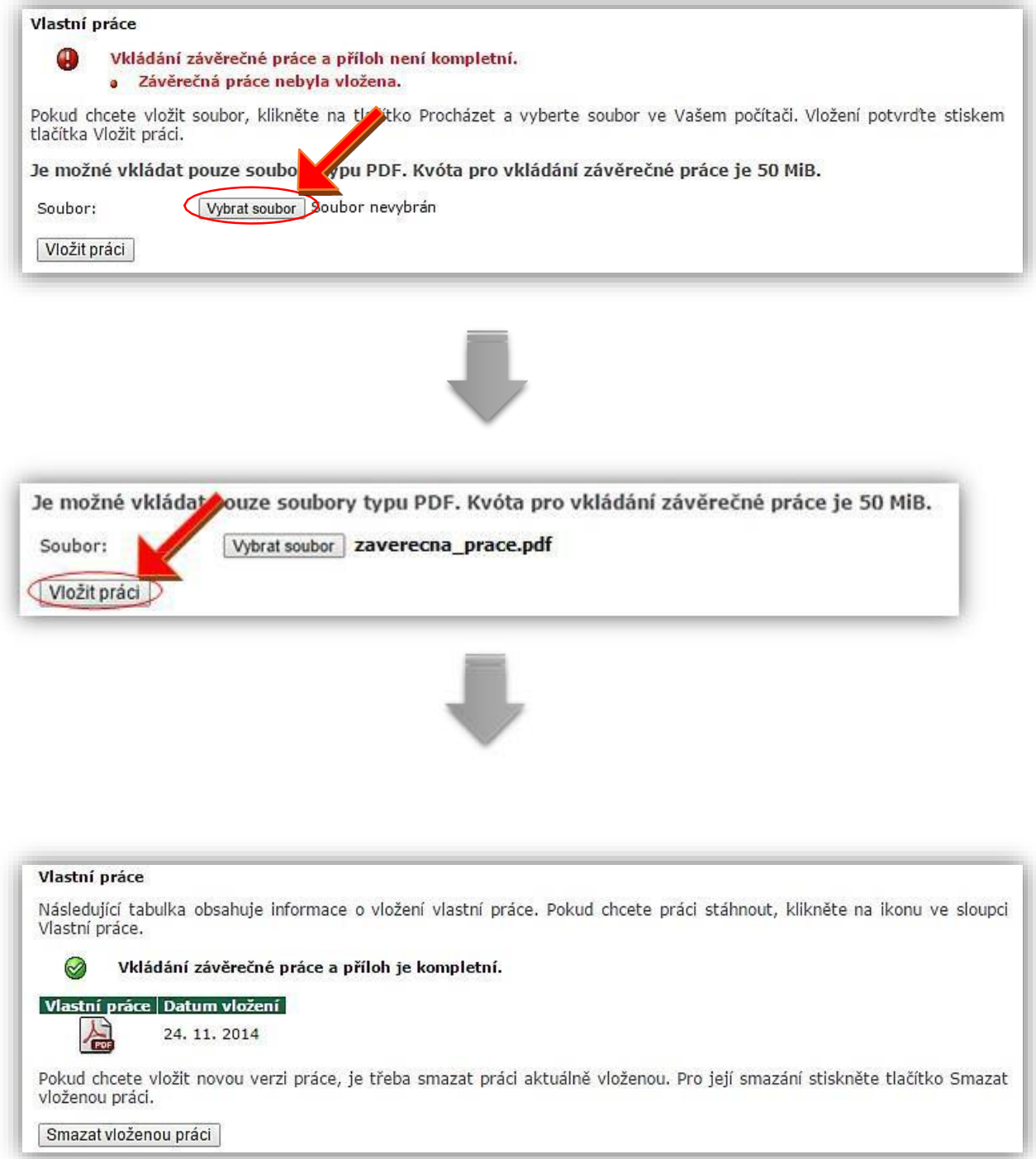

d) Pokud chcete vložit přílohy, klikněte na pole *Vybratsoubor* v části *Přílohy práce*. Postup je stejný jako u vkládání souboru s prací.

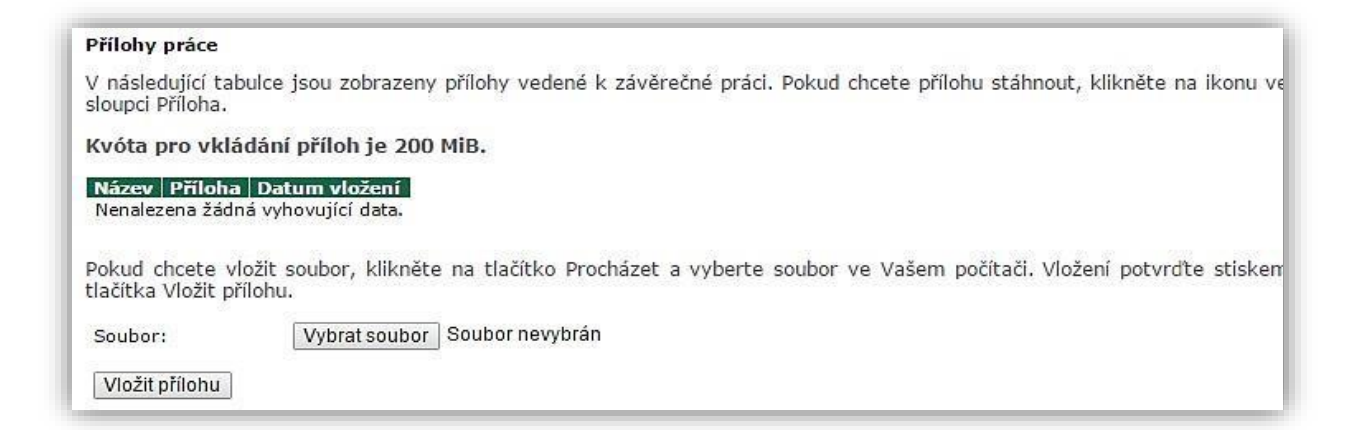

8. Pokud se Vám po vložení závěrečné práce zobrazí zpráva, že **vkládání závěrečné práce a příloh je kompletní**, můžete přejít k samotnému odevzdání práce. To probíhá přes aplikaci *Odevzdání závěrečné práce*, která se nachází v sekci *Editační aplikace*.

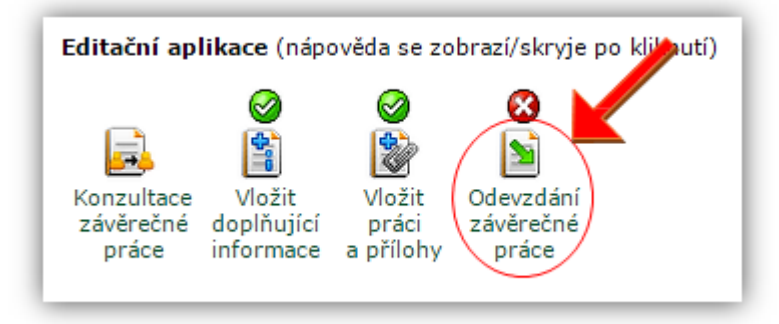

9. **Upozornění!!!** Po odevzdání práce již nebude možné manipulovat a ni s vloženou prací ani s doplňujícími údaji. Zároveň stisknutím pole *Odevzdat závěrečnou práci* potvrzujete, že jste korektně vyplnili doplňující informace a že Vámi vložená elektronická verze závěrečné práce se shoduje s verzí papírovou.

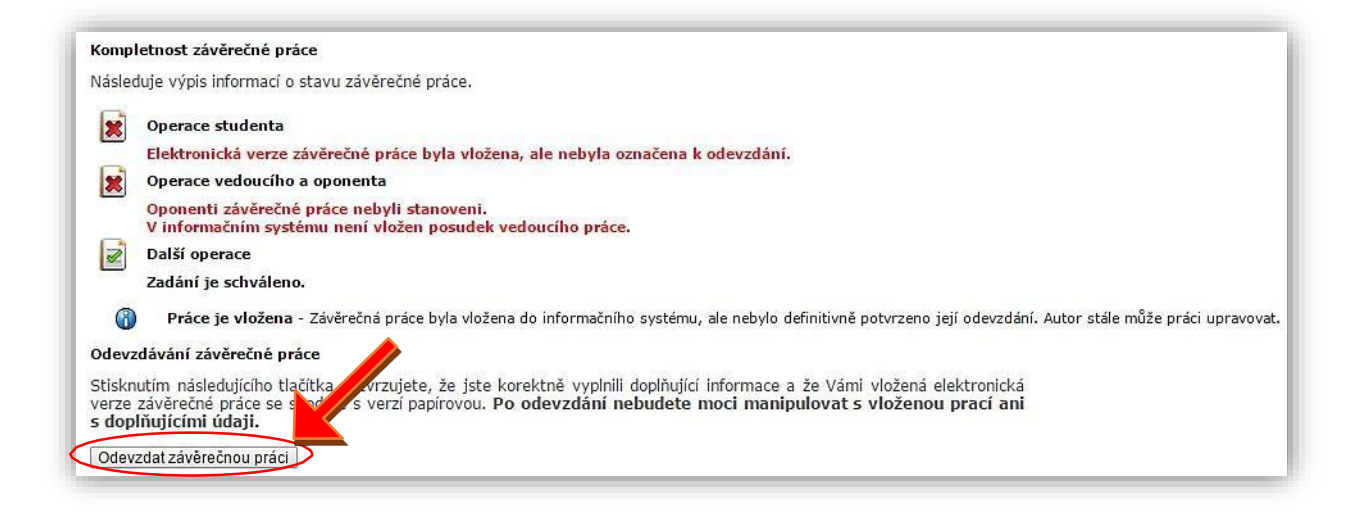

10. Po kliknutí na pole *Odevzdat závěrečnou práci* bude práce označena jako odevzdaná a bude podstoupena kontrole pro srovnání prací (kontrola plagiátorství).

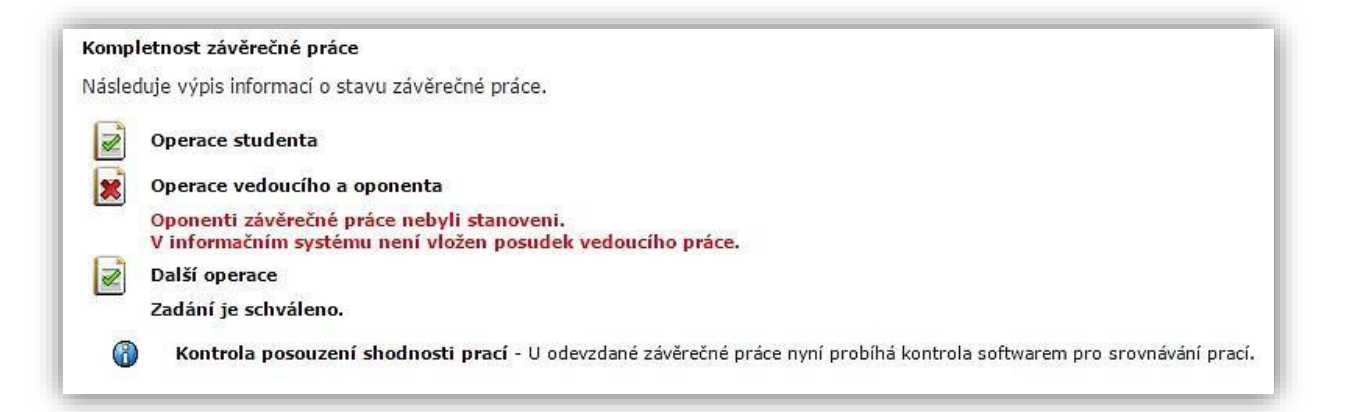

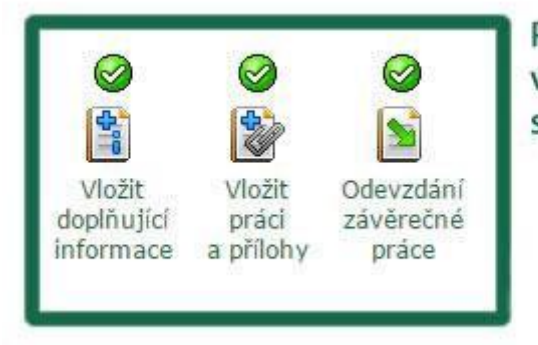

Po odevzdání byste měli vidět takto zeleně označené sekce u vaší závěrečné práce

Více informací lze nalézt [na webu](https://www.pef.czu.cz/cs/r-7008-studium/r-7026-informace-pro-studenty/r-12261-zaverecne-prace#i-ce8839a5ecda19985f2dc1129646bee7) PEF.